**فصل پانزدهم**

# **شروع كار با اتوكد**

#### **هدفهاى رفتارى: با مطالعه و اجراي تمرينات اين فصل از فراگيرنده انتظار ميرود:**

-1 اهميت به كارگيرى نرمافزار اتوكد را توضيح دهد. -2 اجزاى مختلف محيط نرمافزار اتوكد را نام ببرد. -3 نوار ابزارهاى مختلف را به محيط اتوكد فراخوانى نمايد و دكمههاى خاص مربوط به آنها را منحصراً به صفحهى نرمافزار وارد كند. -4 به محيطهاى كارى مختلف اتوكد وارد شود. -5 پس از شناسايى قالب فايلهاى اتوكد بتواند آنها را باز و ذخيره نمايد و همزمان با چند فايل كار كند.

در دوران معاصــر بــا پيشــرفتهايى كــه در فنــاورى (تكنولــوژى)، ارتباطات و ســاختارهاى الكترونيك به وجود آمده، فرآيند بسيارى از فعاليتهاى علمى و صنعتى سرعت گرفتــه و با ظهور رايانه در كليهى رشــته هــا و گرايش ها، بالاخص حوزهى علوم فنى و مهندسى، نگرش به ابعاد حرفه اى آنهــا بــه كلى تغيير نموده اســت. تا حــدود دو دههى گذشته عملاً استفاده از رايانه در نقشهكشى هاى ساختمانى و صنعتى وجود نداشت و اين عمليات به طور كامل به وسيله ى كادر فنى دفاتر معمارى اجرا مىشد. با ورود نرمافزارهاى كاربــردى نقشهكشــى، همچون اتوكد، به مرور مهندســين ساختمان با مزاياى اســتفاده از آن آشنا شدند و اين برنامه به ســرعت جايگاهى مهم در دفاتر مهندســى پيدا كرده به گونهاى كه امروزه بســيارى از اين دفاتر ميزهاى نقشهكشى بزرگ جاى خود را به رايانههاى كوچك داده است. بى شك،

-6 بتواند از امكانات اوليهى محيط اتوكد، مانند بزرگ نمايى، جابهجايى ديد، خط فرمان، Undo ، Redo ، ماشينحساب و راهنماى برنامه استفاده نمايد. -7 انواع اطلاعات ورودى به اتوكد را نام ببرد. -8 روشهاى متناسب با انواع اطلاعات ورودى به اتوكد را به كار بگيرد. -9 كاربرد دكمهى Spase , Enter و كليك راست ماوس را توضيح دهد.

مزاياى اســتفاده از رايانه در نقشهكشــى در نگاه كلى همان مزايــاى به كارگيــرى آن در كليهى علــوم و فنون روز، هم چون «سرعت»، «دقت»، «حجم بالاى نگهدارى اطلاعات»، «امكان جستجوى ســريع و دسترسى آسان به اطلاعات» و ... است.

امــروزه نرمافزارهــاى زيادى براى كمك به مهندســين ســاختمان در نقشهكشى و مدلســازى معمارى طراحى و عرضه گرديده است. از اين ميان مىتوان به موارد زير اشاره نمود:

3D Home Architect 3D Home Design 3D studio MAX ArchiCAD Autodesk Architectural Desktop

به شمار مىرود. ســرعت تغييرات اين نرمافزار طى چندين ســال گذشته چشم گير بوده اســت، به گونهاى كه كاربران اوليــهى اتوكد چنانچه همراه با آن، خــود را به روز نكرده باشــند، بخش زيادى از فرمانها و محيط كارى اين نرمافزار بــراى آنان جديــد و پيچيــده خواهد بــود. در ايـن كـتاب مــبناى آمــوزش، نــگارش 2008 CAD Auto خواهد بود، هرچند كه پس از تأليف و در حين چاپ كتاب، ويرايش 2009 آن نيز به بازار آمد. در اين فصل به آشنايى بيشتر با محيط برنامه و تكنيكهاى كار در آن مى پردازيم.

مــوارد ياد شــده تنها تعداد محــدودى از دهها نرمافزار كاربردى موجود در زمينهى معمارى، ســاختمان و طراحى محيط است. علاقهمندان به كسب اطلاع از آخرين فهرست نرمافزارهــاى اين گرايش مىتوانند به نشــانى اينترنتى زير مراجعه نمايند:

http:// www. Click4links. Com / DP.asp?1=001 Architecture

به هر حال با وجود گســتردگى اين حــوزه، هنوز اتوكد كاربردى ترين و متداول ترين نرمافزار نقشهكشى در معمارى

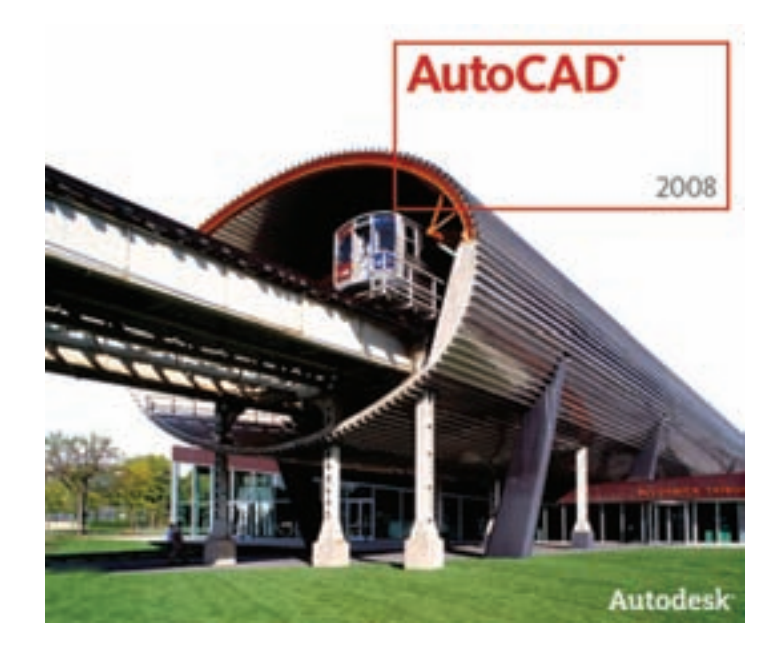

**محيط اصلى اتوكد**

۰۱ صفحه ترســيم٬ که عمليات اصلي رســـم به صورت بصرى در آن اجرا مىشود. ۲- خــط فرمان ّ، كه به منظور ورود اطلاعات و دادهها از صفحه كليد استفاده مىشود. ۳- نــوار ابزار ٔ یــا دكمهها، كه براى اجــراى فرمانهاى كاربردى تر از آن استفاده مىگردد. ، كه همانند اكثر برنامــه ها، كليهى عمليات 5 -4 منوهــا

محيط كار اتوكد بخشــى اســت كه بيشتر ترســيمات، مخصوصاً نقشـــههاى دوبعدى، در آن صـــورت مىگيرد. اين محيــط به گونهاى طراحى شــده كه اســتفاده از روشهاى بصــرى' ترســيم در اولويــت قرار بگيــرد. در نتيجــه كاربر مســتقيماً آنچه را كه رسم مىكند، مىبيند و بر آن تسلط كامل دارد.

محيط كار اتوكد شامل بخشهاى زير است:

1. Visual 1. Drawing Screen 7. Command Line 1. Toolbar

 $\Delta$ . Menus

تنظيمات و فرمانها در آنها موجود است.

۵- نــوار وضعيت'، كه مختصات جــارى را در صفحهى ترســيم نشان مىدهد و نيز دكمههاى كمكى ترسيم در آن قرار دارد.

۶- زبانههاى مدلســازى و جانمايى<sup>۲</sup> كه در بخش پايين صفحهى ترسيم قرار دارند.

3 يا علامــت نمايش -7 شــمايل يــو ســى اس (UCS(

محورهاى مختصات كه در گوشــهى صفحهى ترســيم واقع است. ۸- نشــانگر ترســيم ً، كه درصفحهي ترســيم همراه با ماوس حركت مى كند.

در تصوير زير اجزاى محيط كار اتوكد به نمايش درآمده است:

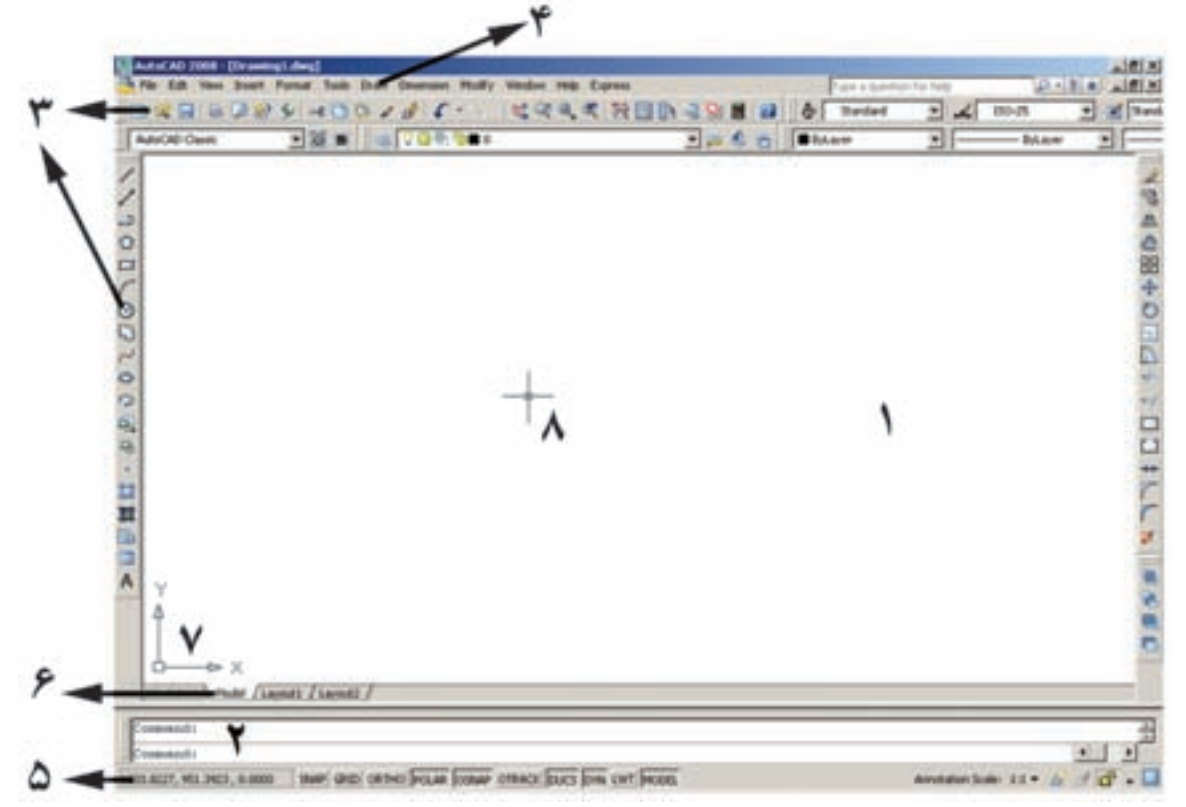

### **نوار ابزارها**

هر كــدام از اين نوار ابزارها شــامل دكمههاى متعددى از يــك گــروه فرمان اند. ً مثــلا نوار ابــزار Draw مجموعه دكمههاى فرمانهاى رسم را شامل مىشود كه اين فرمانها در منويــى با هميــن نام در محيط اتوكد موجود اســت. در نگارشهاى اخير اتوكد، شــكل دكمههاى كمكى فرمانهاى منوهــا در كنار آنها قرار داده شــدهاند تــا كاربر به راحتى تصاوير دكمهها را با خود فرمان تطابق دهد. در زير نوار ابزار Draw و بخشى از منوى آن نمايش داده شده است.

نوار ابزارها، كه شــامل دكمههاى كمكى اجراى فرمانها در نرمافزارنــد، يكــى از كاربردىترين بخشهاى محيط كار اتوكد محسوب مىشوند. زمانى كه يك كاربر برنامه اتوكد را اجرا مىكند، چندين نوار ابزار را كه معمولترين فرمانهاى مــورد نياز را در خــود دارند در كنارههاى محيــط نرمافزار مشاهده مىكند. اين نوار ابزارها عبارتند از:

 Draw, Layers, Modify, Properties, Standard, Styles, Workspaces

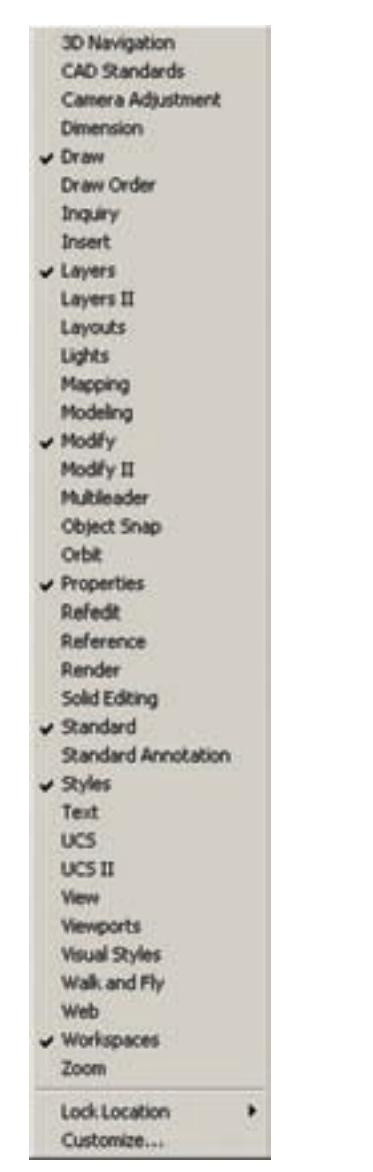

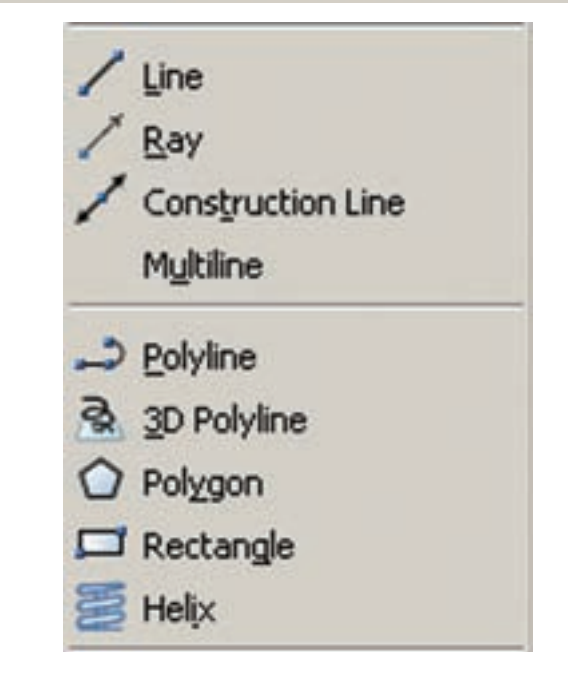

به منظور اضافه يا كمك نمودن نوار ابزارها كافى اســت بر روى يكى از نوار ابزارهاى موجود كليك راســت كنيم و از پنجرهى باز شده نمونههاى مورد نياز را انتخاب، يا از انتخاب خارج كنيم. تصوير زير، اين پنجره را نشان مىدهد.

#### **محيطهاى كار اتوكد**

در نــگارش هــاى اخير اتوكد محيطهــاى گوناگونى، به منظور ســهولت اســتفاده كاربران، طراحى شــده است. نوار ابزارى براى تغيير محيط ترسيم در بخش بالايى اتوكد قرار داده شده است، كه در ميان ترسيم نيز مىتوان از آن طريق، محيط را تعويض نمود.

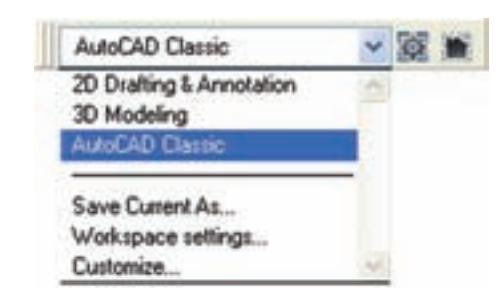

ســه محيط اصلــى قابل اســتفاده، كه در اتوكــد با نام Workspace شناخته مىشوند، عبارتنداز: بــه محيطــى :2D Draing & Annotation - منظور ترسيمات اوليهى دوبعدى - Modeling D3 : محيطــى براى مدلســازى ســه بعدى - Classic AutoCAD: محيــط اصلــى اتوكــد، كه همهى كاربران قديمى با آن آشنا هستند.

در هر كدام از محيطهاى مذكور، به جز اختصاصى بودن نوار ابزارها، پنجرههاى كمكى تحت عنوان داشــبورد' وجود دارد كه دسترســى به فرمانهاى كاربردى دسته بندى شده را فراهم مىسازد. كاربر اگر مايل بود مىتواند اين داشبوردها را بــا دكمــهى «-» بالاى آنهــا مخفى نمايد يــا اين كه با دكمهى «×» آنها را ً كاملا ببندد. براى بازگرداندن داشبورد بــه محيط كار اتوكد از منــوى Tools گزينهى Palettes فرمــان Dashboard را اجرا مىكنيم. در تصوير زير نمونه ى داشبورد محيط كار دوبعدى (2D Drafting) به نمايش درآمدهاند.

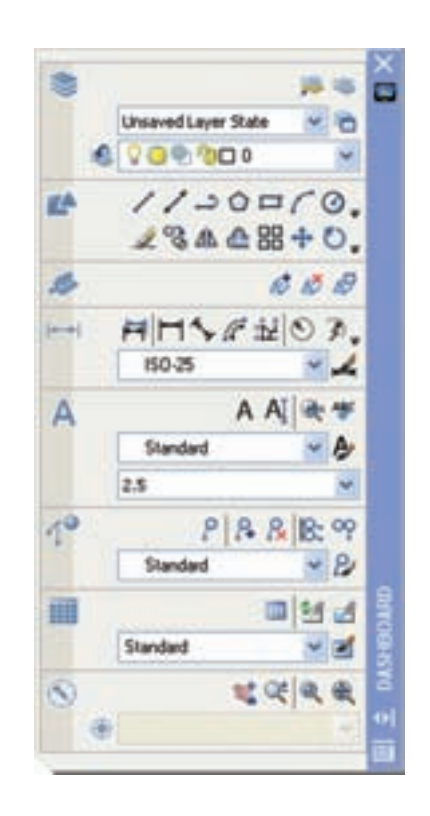

همچنين كاربران مىتوانند با ايجاد تغييراتى در محيط، نحوهى نمايش ونيز تغيير نوار ابزارهاى آن، محيط جديد را با نامى دلخواه ذخيره نمايند. بدين منظور از فرمان Save ... As Current در نــوار ابــزار محيط كار اســتفاده مى شود.

ممكن اســت، زمانى كه اتوكد را براى اوليهى مرتبه اجرا مى كنيد، صفحهاى مبنى بر انتخاب محيط كار ظاهر شــود كه طبق توضيحات قبلى مىتوانيد يكى از سه محيط را براى آغاز به كار اتوكد انتخاب نماييد.

در اين كتاب عموماً سعى شده آموزش، در محيط اصلى اتوكد يعنى Classic AutoCAD انجام گيرد.

### **فايلهاى اتوكد**

اتوكد فايلى هاى ترسيمى خود را با پسوند dwg ذخيره مــى نمايد. تمامى نــگارش هاى اتوكد فايلهــاى خود را با همين قالب ذخيــره مىنمايند. در هر حال بايد توجه كنيد كه همچون بســيارى از نرمافزارها، بعضــى از نـگارش هاى پايينتر اتـوكــد (مــثلا نـگــــارش 14 AutoCAD يا 2000 AutoCAD (ممكن اســت نتوانند فايلهاى ايجاد شــــده در نــگارشهــاى بــالاتــر ( ً مــثــلا نــگــارش 2006 AutoCAD يــا 2007 AutoCAD (را بــاز كننــد. هــر چند كه برعكــس اين قضيه صـادق نــيســت، يــعنــى نگارشهاى بــالاتــر هميشــه فــايـلهاى ايجاد شــده در نگارشهاى پايينتر را بــاز مىكنند. بنابراين، بايد توجه داشته باشيد كه فايل مورد نظرتان را در كدام نگارش ذخيــره مىكنيد و بعداً آن را با چه نگارشــى باز و ويرايش مے نماييد.

فرمــان باز كردن فايلها در اتوكد Open اســت كه در منوى فايل قــرار دارد و براى ذخيره كردن فايلها از فرمان Save در همين منو استفاده مىشود. فرمان Save As … نيز در مواردى به كار مىرود كه لازم است يك فايل ذخيره شــده، مجدداً با نام جديدي ذخيــره گردد. در صفحهي بعد پنجرهى Open , Save را ملاحظه مىكنيد.

1. Dashboard

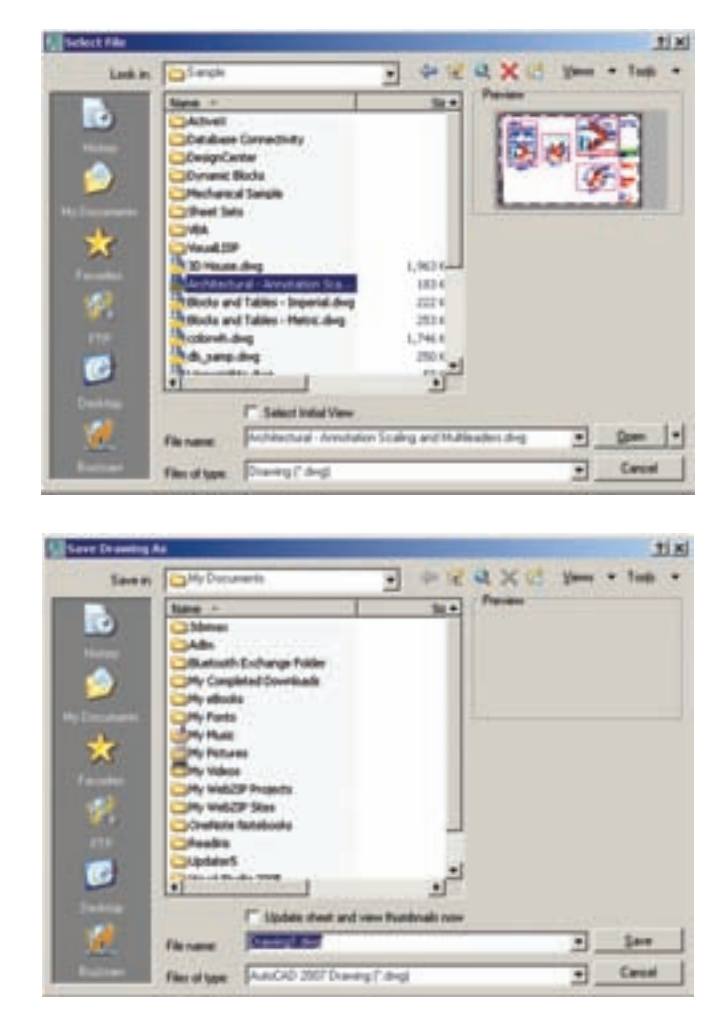

اكنون به عنوان تمريــن ، فايل Chroma.dwg را كه در مســير زير از برنامهى نصب شدهى اتوكد وجود دارد، باز /AutoCAD 2008/Support :كنيد

همانطور كه ملاحظه مىشود اين يك فايل كمكى است كــه 255 رنگ معمول قابل اســتفاده در اتوكد را به نمايش گذاشته است.

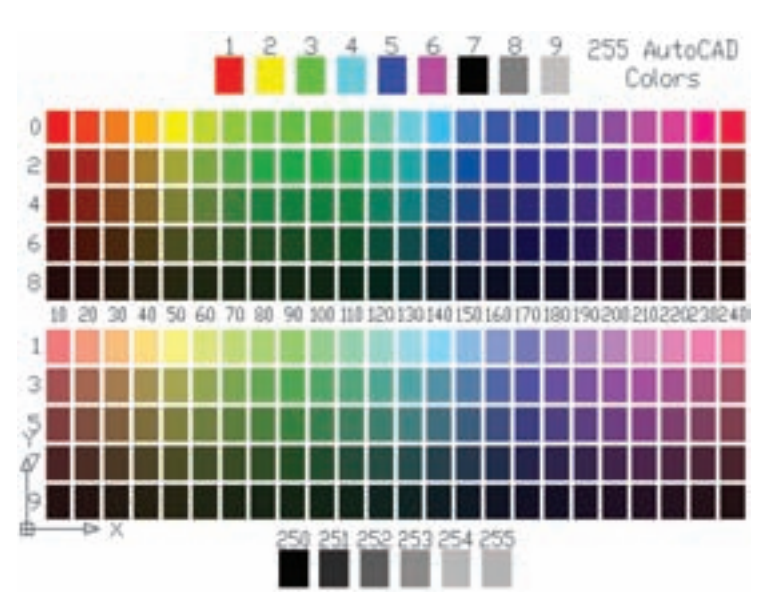

### **پيمايش درون فايل**

در همهى برنامههايى كه اطلاعات را به صورت تصويرى به نمايش در مىآورند، امكانات بزرگنمايى و كوچك نمايى و حركــت بر روى تصوير وجود دارد. در اتوكد نيز روشهاى مختلفى بدين منظور فراهم گرديده است. ساده ترين روش بــراى بزرگنمايى' و كوچک نمايى' درون فايل اســتفاده از چــرخ يا غلتك ماوس اتس. اكنــون فايل dwg.Chroma را مجدداً فعال كنيد و بــا قراردادن ماوس بر روى صفحهى ترســيم، غلتک آن را به حركت درآوريد. ملاحظه مىكنيد كــه با حركت غلتك به جلو، تصوير صفحهى ترســيم بزرگ مىشــود و با حركت به عقب، تصوير كوچك مىشود. توجه كنيد كه اين به معناى تغيير اندازهى اجزاى تصوير نيســت، بلكه به منزلهى جابهجايى ديد شما نسبت به اجزاى موجود در فايل اســت. امكان ديگرى كه در اتوكد فراهم شده، جابه جايي مسطح" بر روى تصوير است. بدين منظور بايد با فشار دادن بــه غلتك ماوس، آن را حركــت دهيد. در اين صورت نشانگر ماوس به يك «دســت» تبديل مىشود و صحنه را به همــان جهتى كه ماوس را حــركت مــى دهيد، جابهجا مے نمايد.

### **مشاهده ى فرمانهاى اجرا شده**

يكــى از امكانات محيط اتوكد، خط فرمان آن اســت. در ادامه، ً مفصلا ذكر خواهد شد كه چهگونه در اجراى فرمانها از خط فرمان اســتفاده مے شــود. اما توضیحے که بیانش در اين جا ضرورت دارد آن اســت كه كليهى عمليات اجرا شده در اتوكــد و فرمانهاى به كار رفته در خط فرمان به صورت نوشتارى ثبت مىشــوند. برخى از اين عملياتها را كاربر با ورود اطلاعات مــورد نياز ايجاد مىكند و برخى ديگر نيز به صورت خودكار توســط نرمافزار درج مىگردند. با مرورى به عقب در خط فرمان، مىتوان فرمانهايى را كه تا اين مرحله اجرا شــدهاند، ملاحظه نمــود. بدين منظور كافى اســت با فشردن دكمهى 2F روى صفحه كليد، پنجرهى خط فرمان را به صورت بزرگ شــده در محيط اتوكد مشاهده كرد و با استفاده از نوار پيمايش ٔ عمودى به فرمانهاى قبلى، كه در بــالاي اين پنجره قرار دارد، حركت نمــود. مـــجدداً با زدن دكمهى 2F اين پنجره بسته مىشود.

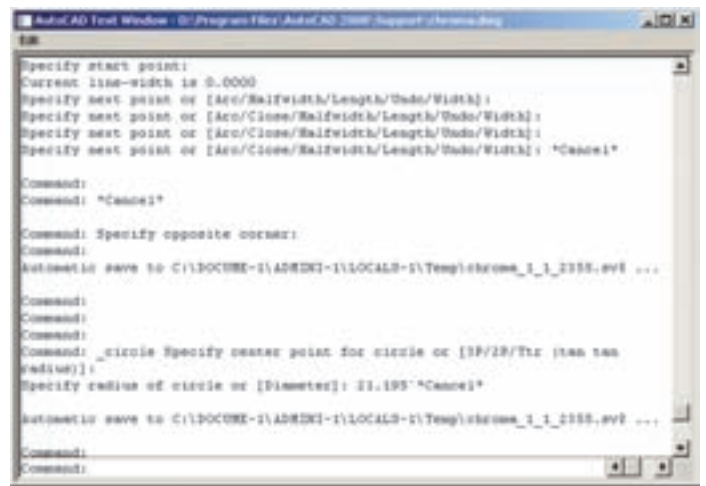

**بازگشت از فرمان اجرا شده** همانند بسيارى از نرمافزارها در اتوكد نيز، وقتى فرمانى اجرا مىشود، مىتوان برنامه را به عقب برگرداند، يعنى فرمان اجرا شده را حذف نمود، به گونهاى كه گويى آن فرمان اجرا

نشده است. مثلاً شكلى را از صحنهى اتوكد حذف مى كنيد. ســپس از اين فرمان منصرف مىشود و مى خواهيد عمليات حذف را بــه عقب برگردانيد، آنچنان كه آن شــكل حذف شــده دوباره به صفحهى ترســيم اتوكد باز گردد. به چنين عملياتى در برنامههاى رايانهاى Undo اطلاق مىشــود. در اتوكــد، هر فعاليتى را كه در محيط رســم اجرا كنيد، امكان بازگشت آن وجود دارد. حتى عمليات بزرگنمايى، كوچـك نمايى و جابهجايى ديد نيز مىتوانند بازگردند. دكمهى در نــوار ابزار Standard اتوكد عمليــا تUndo را انجام مىدهــد. همين فرمان را مىتوان از منــوى Edit نيز اجرا نمود. دكمههاى كمكى آن نيز Z+ Ctrl است.

در فرمــان Undo امكان بازگشــت تــا چندين مرحله بــه عقب وجود دارد، يعنى با اجــراى هر بار فرمان Undo عمليات اجرا شــده در اتوكــد، مرحله به مرحلــه و به طور معكــوس، به عقب بر مىگــردد. مىتوان ايــن چند مرحله Undo را يكباره به انجام رســانيد. به اين منظور با كليك بــر دكمهى ، كه در كنار دكمهى Undo قرار دارد، در ليســت باز شده تعداد فرمانهاى مورد نظر را براى بازگشت كليك مى كنيم.

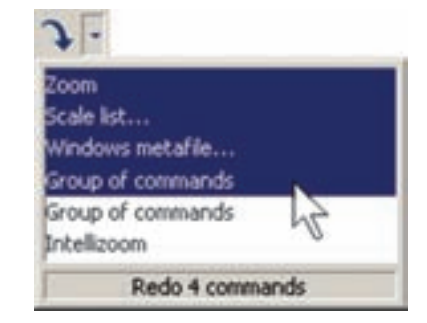

حال، چنانچه فرمانى به اشتباه Undo شد، مىتوان از اجراى فرمان Undo صرفنظر نمود و با اســتفاده از فرمان Redo فرمان حذف شده را مجدداً به محيط رسم بازگرداند. اين فرمان نيز با استفاده از دكمهى يا فرمان Redo از منوى Edit يا دكمههاى كمكى Y+Ctrl قابل اجرا است و ماننــد Undo پنجــرهاى دارد كه مىتوان از طريق آن به يك بــاره تعدادى از فرمانهاى Undo شــده را بازگرداند.

البته توجه داشته باشــيد كه استفاده از فرمان Redo تنها بلافاصله پس از اجراى Undo ميسر مىشود.

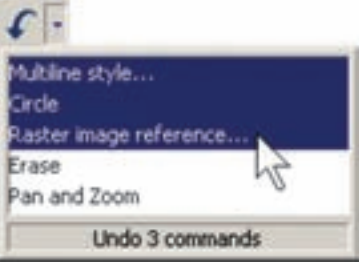

# **انصراف از اجراى يك فرمان**

اگر طى اجراى يك فرمان از ادامهى آن منصرف شــديم مىتوانيم، با اســتفاده از دكمهى Esc روى صفحه كليد، آن را لغو نماييم. البته انقطاع فرمان، با اســتفاده از Esc، به نوع آن فرمان بســتگى دارد. اگرفرمانى منفــرد و مجزا در حال اجراســت. به كلى عمليات آن از بين مى رود (مانند جابهجا كردن يك شكل).

اگر فرمانى چند قســمتى اجرا مىشود، از زمان فشردن دكمهى Esc، مراحل بعدى فرمان اجرا نخواهد شــد (مانند رسم يك خط شكسته). اگر هيچ فرمانى در حال اجرا نباشد و اشــتباهاً با ماوس بر روى شــكل كليک كنيد، آن شــكل انتخاب شــده و بدنهى آن به صورت خط چين نشــان داده خواهد شــد. در اين حــال، براى خارج كردن آن شــكل از انتخاب نيز، از دكمهى Esc استفاده مىشود.

# **ورود اطلاعات به فرمان**

بسيارى از فرمانهاى اتوكد در حين اجرا نياز به دريافت اطلاعاتى از كاربر دارند. اين اطلاعات را مىتوان در دو بخش خلاصه نمود:

**-1 اطلاعـات عددى:** اين ورودى ها شــامل مختصات برخى نقاط ترســيمى يا ابعاد بعضى از شــكلهاى در حال رسم و يا فاصلهى اجراى عمليات بر روى شكلها هستند. **-2 اطلاعات گزينشى:** اين گزينش در بين فرمانهايى صورت مىگيرد كه، طى اجراى آنها، كاربر لازم دارد روشى

خــاص از آن فرمان را انتخاب كند يــا در حين اجرا، اتوكد ســؤالى را، بارى گزينــش تنظيماتى از آن فرمــان، از كاربر مى پرســد و اساسا در شــرايطى كه فرمانها داراى بخشها و شيوههاى ترســيمى يا ويرايشى گوناگونى هستند، چنين گزينشى لازم است.

به منظور ورود اطلاعات عددى از صفحه كليد اســتفاده مىشــود. اين اطلاعات را هم مىتــوان در خط فرمان اتوكد تايپ كرد و هم در جعبه متنى'، كه در كنار ماوس ظاهر مى گردد، وارد نمود. چنانچه يك ترسيم با دقت پايينترى اجرا شــود و يا به هر دليل، به ورود اعــداد از طريق صفحه كليد نياز نباشــد، كليك ماوس بر روى صفحهى ترسيم مىتواند موقعيت يك نقطهيا يك طول يا فاصله را به صورت ديدارى تعيين كند و باز هم اطلاعاتى عددى را به محيط اتوكد وارد نمايــد. تصاوير زير نحوهى ورود اطلاعاتى عددى را از طريق خط فرمان و صفحهى ترســيم، براى شــعاع يــك دايره، به نمايش مىگذارد.

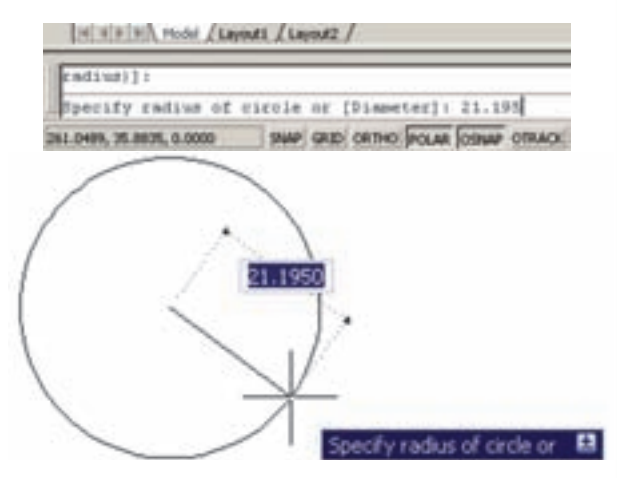

در فرمانهايى كه نياز به ورود اطلاعات گزينشــى دارند، از عدد اســتفاده نمىشــود بلكــه حروف انگليســى، تعيين كنندهى انتخاب كاربــر اســت. بــنابراين، وقتى به چــنين گزينشهايى در فرمانها بر مىخوريم، ابتدا به فهرستى كه در خط فرمان به نمايش در مى آيد توجه مى كنيم. هر كدام از گزينهها كه لازم اســت انــتخاب شوند داراى يك يا چند حرف بزرگ انگليســىاند. براى انتخــاب گزينهى مورد نظر

بايد حروف بزرگ آن تايپ شود. تصوير زير، گزينههاى يكى از فرمانهــاى اتوكد با عنوان View Dynamic D3 را به نمايش مىگذارد. در اين جا ملاحظه مىشود كه گزينههاى انتخابــى فرمان با علامت / از يكديگر جدا شــدهاند. در اين حال به طــور مثال اگــر بخواهيم گزينــهى دوم را انتخاب نماييم، حروف TA را تايپ مىكنيم و اگر گزينهى ششــم مدنظر باشد، حرف Z را وارد مىكنيم.

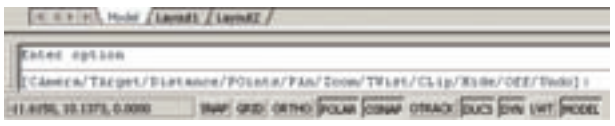

در نگارشهــاى اخير اتوكــد، روش انتخاب گزينههاى فرمانها با اســتفاده از ماوس نيز فراهم شــده است. به اين ترتيــب كه وقتى به اين مرحله در هر فرمان برســيم، كافى اســت روى صفحهى ترسيم كليك راست كنيم. پنجرهى باز شــده حاوى همان گزينههايى خواهد بود كه در خط فرمان ملاحظه مىشــود. لذا با كليك بر هــر كدام از موارد پنجره، گزينهى مورد نظر انتخاب خواهد شد. در تصوير زير، پنجره ى كليك راست فرمان ياد شده را ملاحظه مىنماييد.

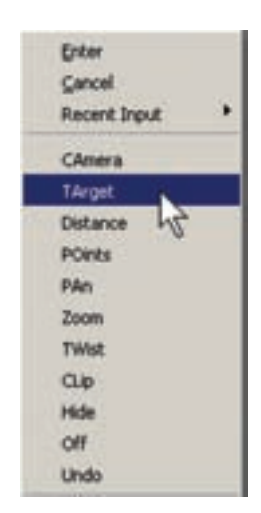

#### **كاربرد دكمهى Enter**

دكمــهى Enter يــا ، كــه يكى از كاربــردى ترين دكمههاى صفحه كليد محسوب مىشود، در اتوكد نيز چند

كاربرد دارد:

هنگامى كه حين اجراى يك فرمان لازماست تا اطلاعاتى (عددى يا گزينشى) در خط فرمان يا جعبه متنهاى صفحه ترســيم وارد شــود، پس از تايپ آن اطلاعات لازم اســت از دكمهى Enter به منظور تأييد ورود آن استفاده گردد.

دراكثر فرمانها هنگام اجرا، براى تأييد و پايان دادن به آن فرمان، از دكمهى Enter استفاده مىشود.

زمانى كه هيچ فرمانى در حال اجرا نيســت، با فشــردن دكمهى Enter مىتوان آخرين فرمان اجرا شــده را دوباره اجرا نمود، بدون نياز به آن كه از منوها يا دكمههاى نوارابزار استفاده شود.

توضيح ديگر آن كــه در محيط اتوكد، دكمهى Space نيز همان نقش Enter را بازى مى كند.

# **ماشين حساب اتوكد**

1 يكى از امكانات جديد اتوكد، ماشــين حســاب ســريع آن اســت كه در ميانهى اجراى فرمانها نيز قابل اســتفاده اســت. براى اجراى ماشين حســاب بر دكمهى در نوار ابزار Standard كـليك مى كنيم، يا از دكـــمههاى كــمكى استفاده مىنماييم. Ctrl +8

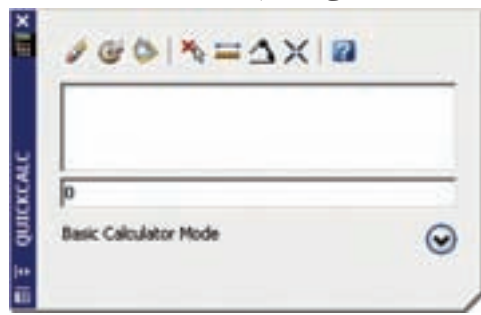

براى مشــاهدهى بخشهاى تكميلى ماشين حساب بايد بر دكمهى كليــك نماييد. در اين بخشها مىتوانيد به صفحــه كليد اعــداد، صفحه كليد علمــى، تبديل واحدهاى متداول و متغيرها و توابع مورد اســتفاده در ماشين حساب، دسترسى پيدا كنيد.

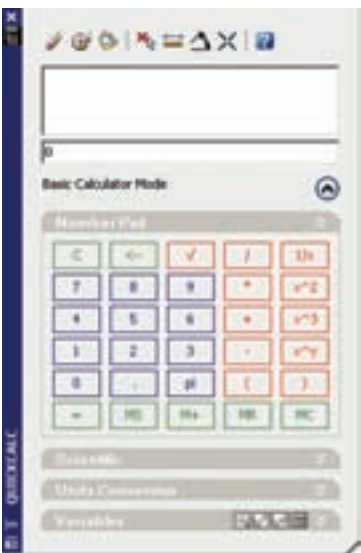

### **كليد راست ماوس**

در نگارشهــاى اخير اتوكد، امكانــات فراوانى در كليك راســت ماوس قرار داده شده اســت. يكى از آنها، كه بيش از اين ذكر شــد، قرارگيرى گزينههــاى انتخابى خط فرمان در پنجرهى كليك راســت است. درشرايطى كه يك فرمان، گزينههاى متنوع انتخابى نداشته باشد و يا اصولاً فرمانى در حال اجرا نباشــد، پنجرهى كليك رســات داراى بخشهاى مختلفى براى سهولت استفادهى كاربر از برنامه است. عموما دو گزينــهى اول ايــن پنجره، به ترتيــب عمليات Enter و Esc صفحه كليد را اجرا مىكنند.

البته چنانچه فرمانى در حال اجرا نباشــد، Esc نقشى ندارد. بخشى با نام Inputs Recent است، يعنى «ورودى هاى اخير» كه در حــال اجراى يك فرمان آخرين اطلاعات عددى وارد شــده را توســط كاربر نشــان مىدهد و در غير اين صــورت آخرين فرمانهاى اجرا شــده را به نمايش مى گــذارد. در بخــش ديگر امكانــات Paste /Copy / Cut، كه در اكثر برنامههاى ويندوز وجود دارد، قرار گرفته اســت. فرمانهــاى Redo Undo، بزرگنمايى (Zoom(، جابه جايى ديد (Pan) و ماشين حساب سريع (Quick Calc) نيز از ديگر موارد موجود در اين پنجره اســت. بســته به نوع

فرمان، امكانات ديگرى نيز ممكن اســت در آن ديده شــود. دو نمونه از اين پنجرهها كه با كليك راست ماوس ظاهر مىشود، در زير به نمايش درآمده است.

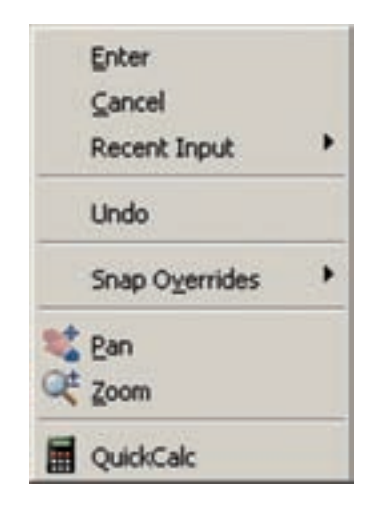

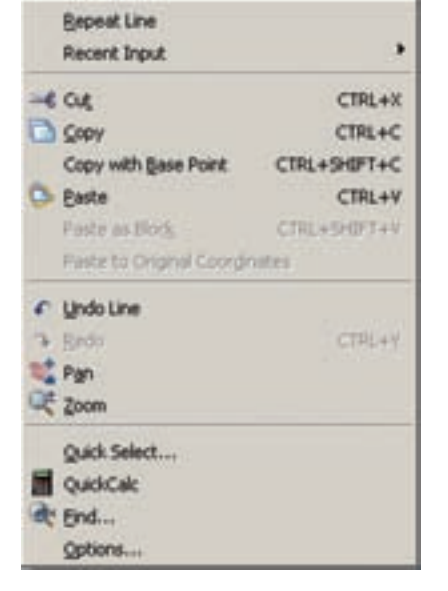

### **استفاده از راهنماى اتوكد**

اتوكــد نيــز ماننــد بســيارى از برنامه هــا داراى بخش راهنماست'. به جرئت مىتوان گفت كه راهنماى اتوكد يكى از بهترين و كاملترين راهنماها در ميان برنامههاى رايانهاى

است. راهنماى سريع آن است، كه هميشه در كنار منوهاى محيط اتوكــد وجود دارد و آمادهى دريافت هرگونه ســؤال دربارهى برنامه است تا كليهى اطلاعات خود را دربارهى آن به نمايش بگذارد.

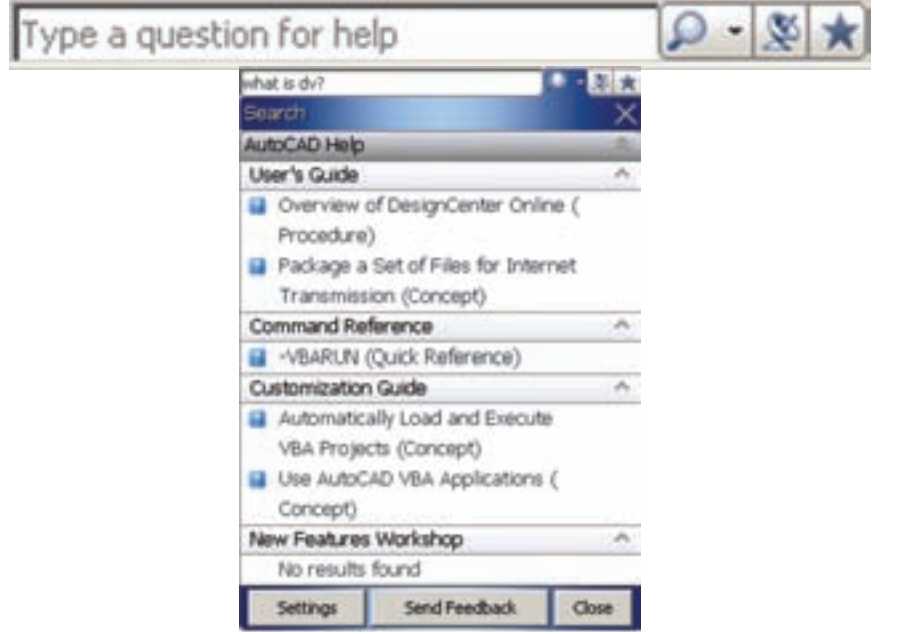

-2 فهرســت واژگان (Index(، كه بــا تايپ هر عبارت كليدى در جعبه متن فوقانى آن، مجموعه واژگانى كه با آن عبارت شــروع مىشوند، به ترتيب الفبا نمايش داده خواهند شد.

-3 جســت و جوى لغــوى و موضوعى (Search (كه با فراهم آوردن امكانات جســت و جو در متون راهنماى اتوكد دسترسى به بخش راهنماى مورد نظر را بسيار سريع و آسان اما راهنماى اصلى برنامهيا اجراى Help از منوى Help يا دكمهى و يا دكمهى كمكى 1F قابل اجراست. راهنماى اتوكد شامل سه بخش اصلى است: -1 متن كامل راهنما (Contents(، كه حاوى كليهى متون راهنماى اتوكد به صورت فصل بندى شده و موضوعى اســت و با كليك بر هر كدام از موضوعات، توضيحات كامل آن همانند همهى كتابهاى الكترونيك ظاهر خواهد شد.

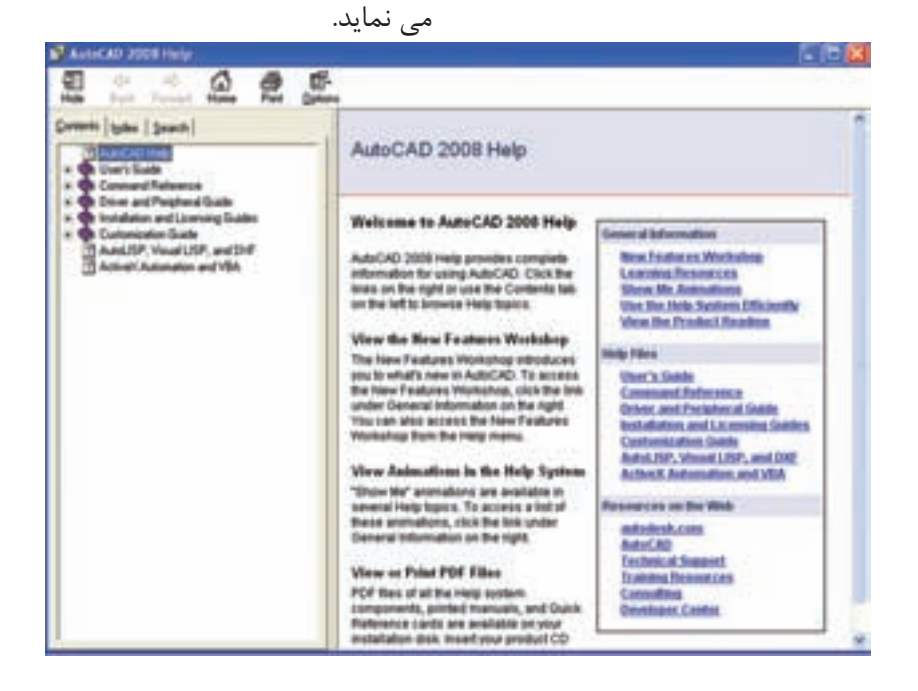

### **سؤالات و تمرين هاى فصل پانزدهم**

-1 استفاده از نرمافزار اتوكد در نقشهكشى چه مزايايى دارد؟ -2 مختصات جارى كار در صفحهى ترسيم اتوكد در كدام بخش از محيط كار آن نمايش داده مىشود؟ -3 در محيط اتوكد نوار ابزارهاى Zoom , Dimension را فعال نماييد. ۴- چهگونه در فايلهاى اتوكد پيمايش انجام مى دهيم؟ -5 اگر پس از اجراى چند عمليات در محيط اتوكد، خواستيم يكباره چهار مرحله به عقب برگرديم، به چه ترتيب عمل مى كنيم؟

-6 چند روش براى ورود اطلاعات گزينشى به اتوكد وجود دارد و به چه ترتيب؟ -7 سه كاربرد دكمهى Enter را در اتوكد بيان كنيد.